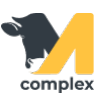

## **Расчет определения прироста живой массы СП-44**

1. Откройте раздел Регламентные документы и выберите Расчет определения прироста живой массы СП-44.

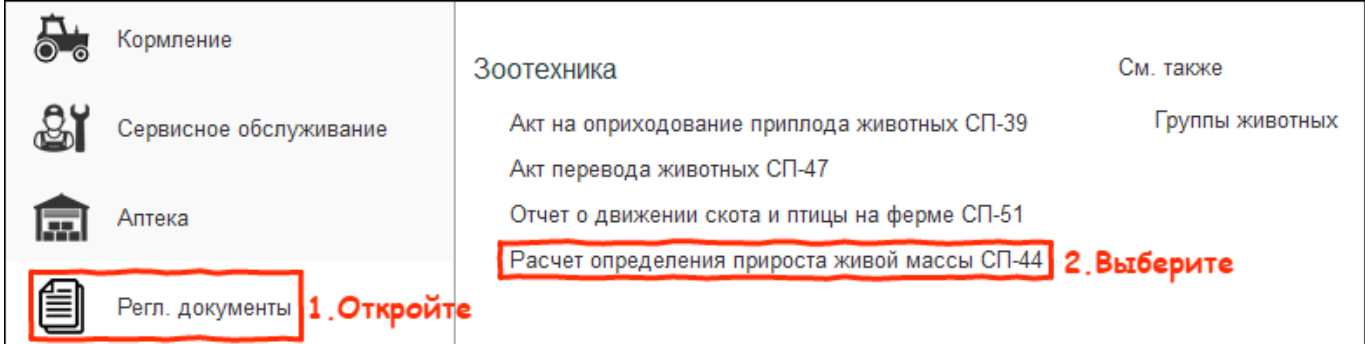

2. В списке документов нажмите кнопку Создать.

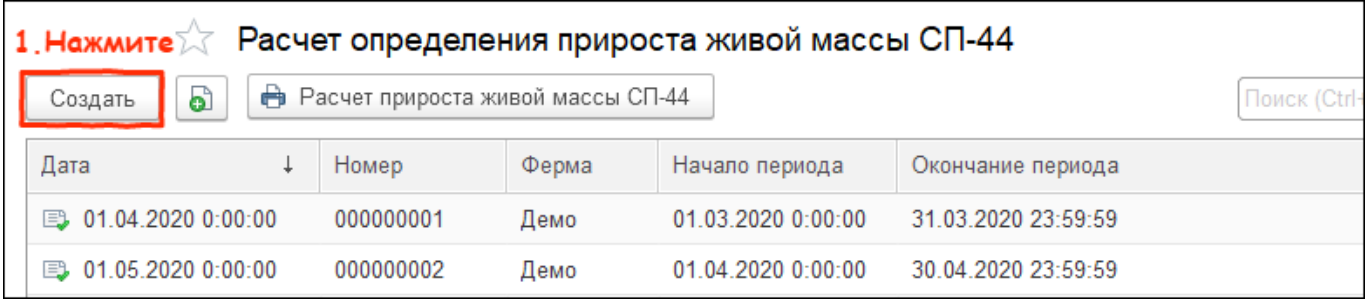

3. Установите дату созданию документа и выберите период, за которой хотите построить отчёт.

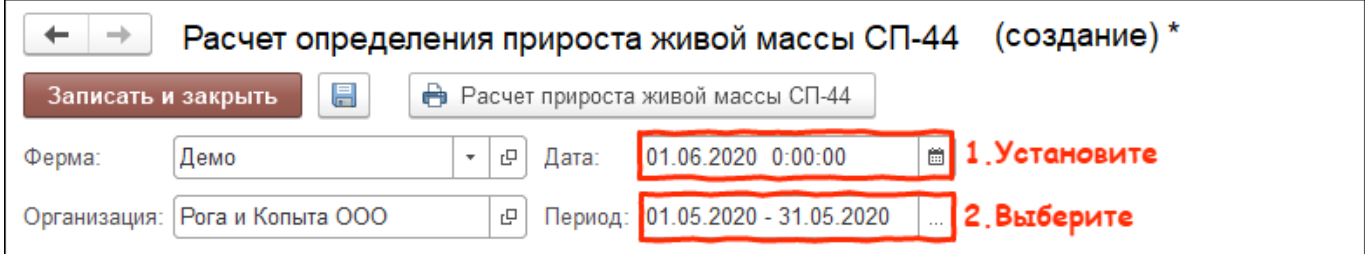

4. Нажмите кнопку Заполнить и выберите вариант Сводно по группам.

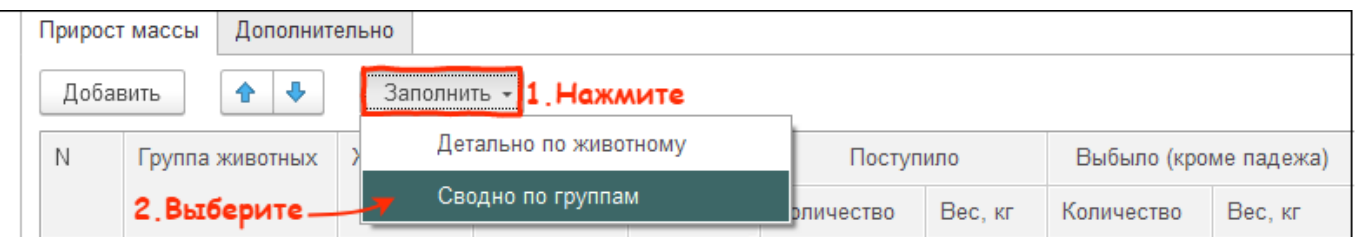

## 5. Во вкладке дополнительно заполните ответственных.

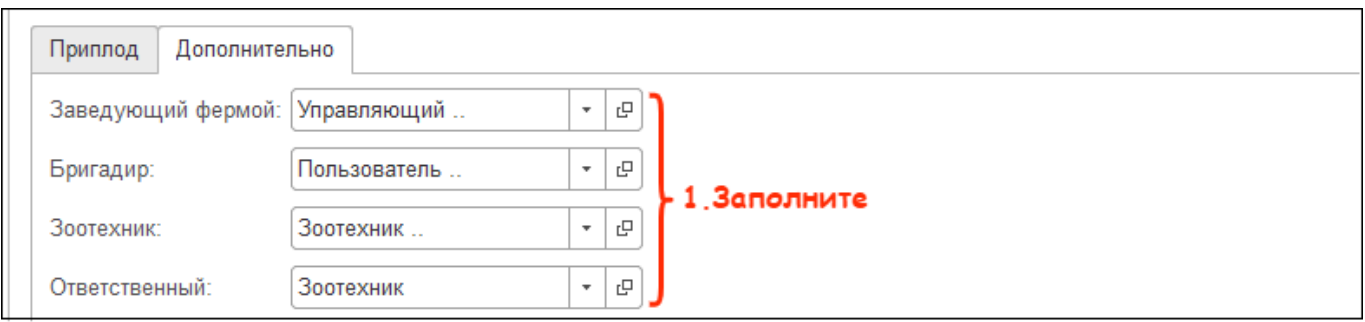

6. Для печати актов проверьте заполнение документа и нажмите кнопку Расчет прироста живой массы СП-44.

После этого нажмите кнопку Записать и закрыть.

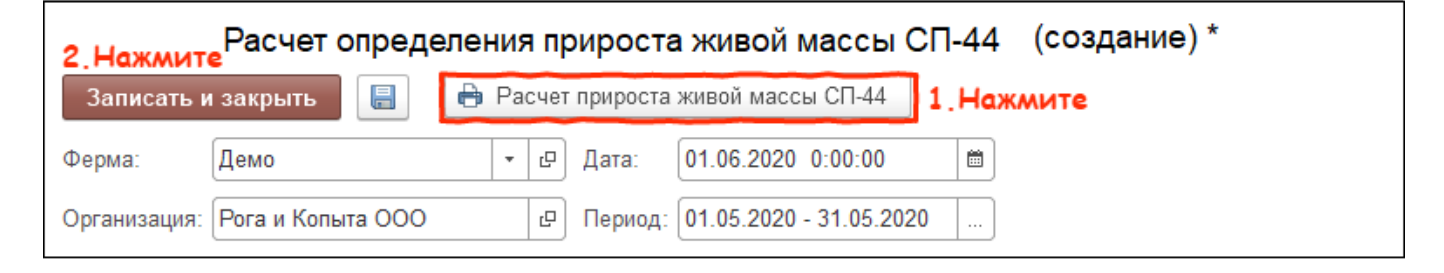

Итог:

- форма СП-44 заполнена
- акты готовы к сдаче в бухгалтерию